## Adding an Injury

There are several ways to add, or update injuries on varying screens throughout the core portal. This document will show you several different ways to enter, and updated injuries and notes.

| Logout                   | 👬 ATS Core I            |  |  |
|--------------------------|-------------------------|--|--|
| <u>MENU</u><br>Jtilities | • 🕵 🚱 💼 I               |  |  |
| Athletes                 | Add New Athlete         |  |  |
| njuries                  | Quick Athlete Add       |  |  |
| Notes                    | Search For Athlete      |  |  |
| Modalities               | Athletes Multi-Function |  |  |
|                          | Physician/Staff Review  |  |  |

You can search for your athlete using the athlete tab, and search for athlete, to bring up their general profile. Also, you can utilize the Athletes Multi-Function.

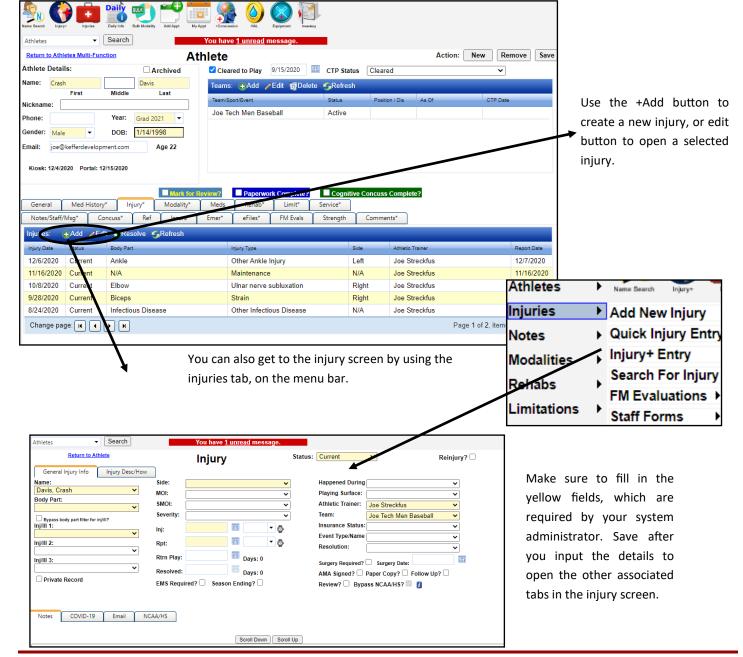

Copyright © by Keffer Development Services

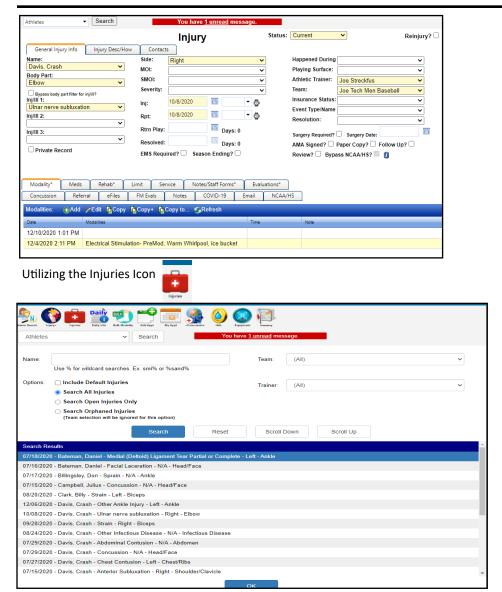

After saving, the remainder of the tabs will open, use these to complete your injury data entry.

You can utilize the icon, to view the open injuries you have for your teams. You can open and update, add notes and any other associated notes you need.

## Utilizing the injury+ screen.

| ne Search         | es Duly Info Bok Modelny Add Ager Drag - Concension | HAL Equipment Investory           |                            |                |  |  |
|-------------------|-----------------------------------------------------|-----------------------------------|----------------------------|----------------|--|--|
| Athletes          | ✓ Search                                            | You have <u>1 unread</u> message. | -                          |                |  |  |
| Injury+ Entry     |                                                     |                                   |                            |                |  |  |
| Team:             |                                                     | ~                                 |                            |                |  |  |
| Athlete:          |                                                     | ~                                 |                            |                |  |  |
| Date:             | 12/21/2020 10:07:50 AM Today                        | Time:                             |                            | ~              |  |  |
|                   |                                                     | Or                                | Now                        |                |  |  |
| Body Part:        | ~                                                   | Side:                             |                            | ~              |  |  |
| njury Type:       | ~                                                   | Happened During:                  |                            | ~              |  |  |
| MOI:              | ~                                                   | SMOI:                             |                            | ~              |  |  |
| Severity:         | ~                                                   | Status:                           | Current                    | ~              |  |  |
|                   | Private Record                                      |                                   |                            |                |  |  |
| Injury Note       | Limitation Email                                    |                                   |                            |                |  |  |
| Surgery Required? | Surgery Date:                                       | Reinjury 🗆 AM                     | A Signed 🗌 EMS Required? 🗆 | Season Ending? |  |  |

The Injury+ entry screen allows you to add a quick injury evaluation to an athletes profile. You are able to input brief details, a note and a limitation from the screen as well as send an email of the injury details if necessary.